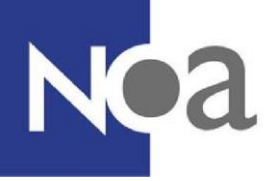

# **Handleiding systeemcheck proctoring**

Voordat je kunt beginnen met de testafname moet je een systeemcheck uitvoeren. Dit wordt gedaan om ervoor te zorgen dat de computer of laptop waarop je de test wilt maken geschikt is voor de proctoringsoftware. De systeemcheck is beschikbaar in het Nederlands, maar kan ook in het Engels ingesteld zijn door de organisatie waar jij de testafname voor doet.

Om je te helpen met de systeemcheck heeft NOA deze handleiding gemaakt. Mocht je tijdens de systeemcheck problemen ervaren die niet opgelost kunnen worden door middel van deze handleiding, dan kun je rechts in je scherm op het vraagteken klikken en vervolgens klik je op 'Neem contact op'. Er zal dan een chatscherm openen. Met deze functie kun je chatten met een supportmedewerker van ProctorExam. Let op, dit kan alleen in het Engels.

Om de systeemcheck te openen, klik je op de link in de e-mail die je hebt ontvangen. Heb je geen e-mail ontvangen met een uitnodiging voor de systeemcheck? Neem dan contact op met de organisatie die jou gevraagd de test te maken.

#### **Belangrijk: de systeemcheck en de testafname kunnen alleen in de gratis internet browser Google Chrome uitgevoerd worden.**

Na openen van de systeemcheck in Google Chrome zal er eerst gecontroleerd worden of de [ProctorExam Screen Sharing extensie](https://chrome.google.com/webstore/detail/proctorexam-screen-sharin/digojkgonhgmnohbapdfjllpnmjmdhpg?hl=en) aanwezig is, zo niet dan kun je deze direct downloaden en installeren (zie figuur 1, 2 en 3). Als je deze extensie al hebt dan zul je direct op de startpagina van de systeemcheck terecht komen (zie figuur 4).

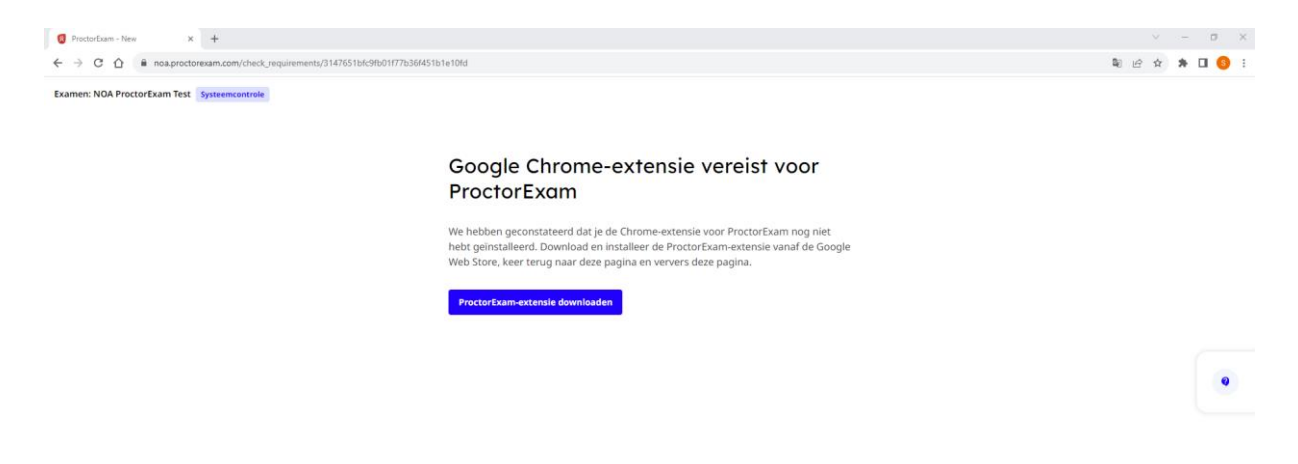

*Figuur 1. Melding over downloaden ProctorExam extensie*

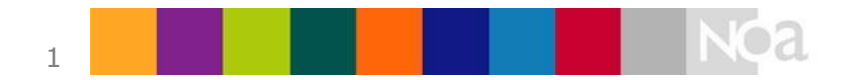

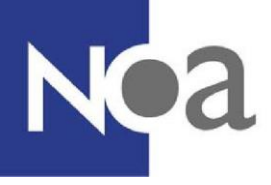

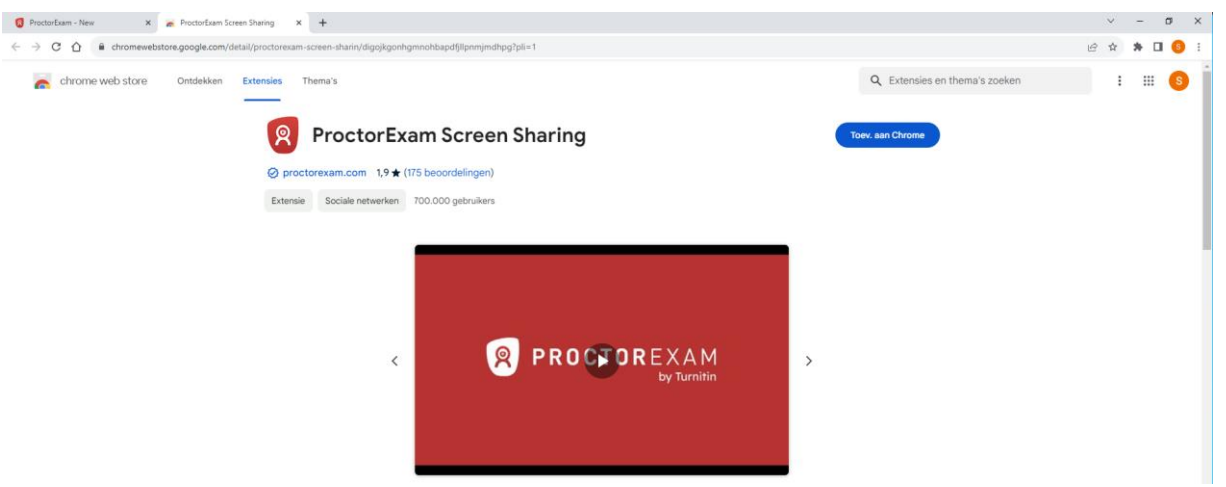

*Figuur 2. Google Chrome ProctorExam extensie toevoegen*

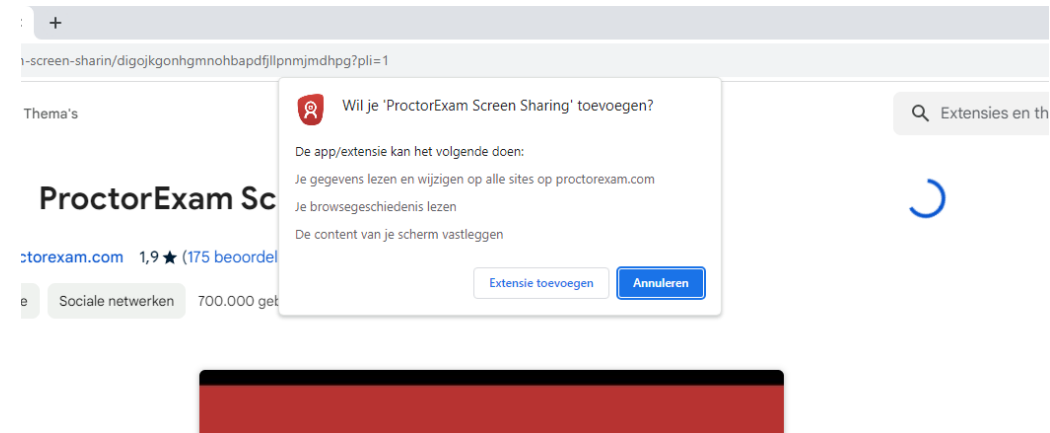

*Figuur 3. Google Chrome ProctorExam extensie toevoegen bevestigen*

Na het toevoegen van de ProctorExam extensie kun je dit tabblad afsluiten en verder gaan met de systeemcheck op het eerste tabblad. Wellicht zul je daar je scherm een keer moeten verversen om de startpagina van de systeemcheck in beeld te krijgen (zie figuur 4).

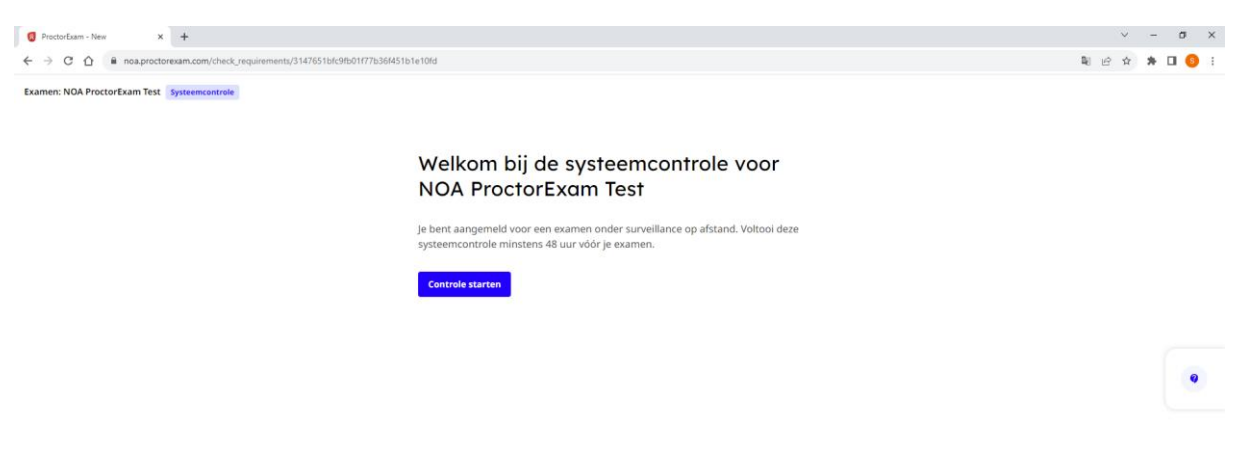

*Figuur 4. Startpagina systeemcheck*

De systeemcheck bestaat uit zes stappen. Deze worden hieronder toegelicht.

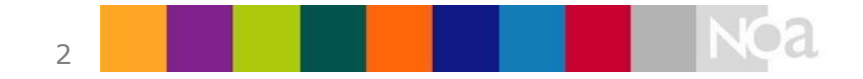

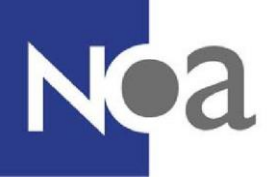

#### **1) Meldingen toestaan**

In de eerste stap wordt gevraagd meldingen van ProctorExam toe te staan binnen Google Chrome. Klik in het het pop-upbericht linksboven op 'Toestaan' om meldingen van ProctorExam in Google Chrome toe te staan.

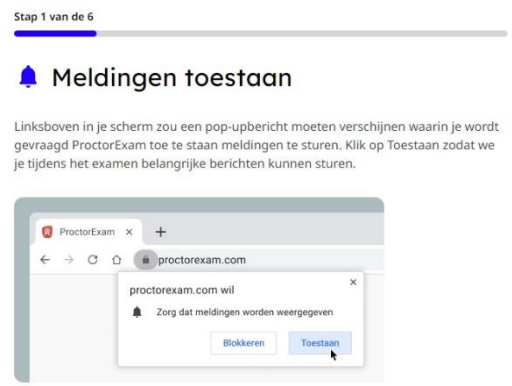

*Figuur 5. Meldingen toestaan*

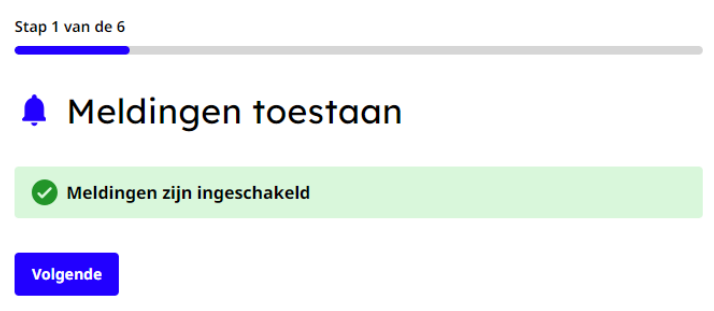

*Figuur 6. Meldingen toestaan ingeschakeld*

#### **2) Scherm delen**

Tijdens deze stap geef je toegang tot het delen van je scherm. Je scherm wordt alleen opgenomen terwijl je bezig bent met de testafname.

Klik op 'Inschakelen', er verschijnt dan een pop-up waarin je het scherm kunt selecteren dat je wilt delen en vervolgens klik je op 'Delen' (zie figuur 7).

Heb je een Mac (Apple) laptop of computer en lukt het je niet om je scherm te delen? Ga dan naar pagina 9 voor extra instructies.

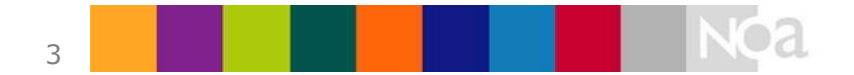

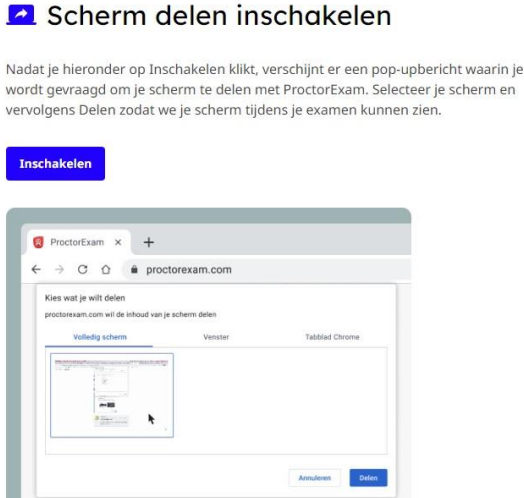

Figuur 7. Scherm delen inschakelen

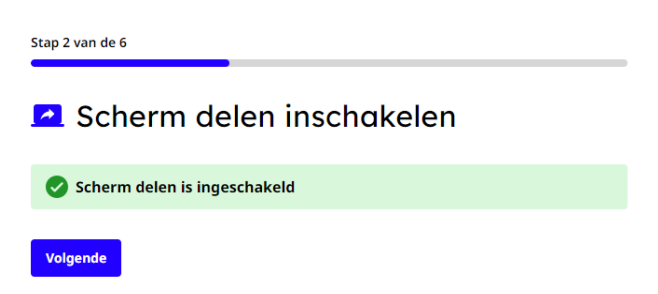

*Figuur 8. Melding scherm delen gelukt*

#### **3) Microfoon inschakelen**

In de derde stap wordt er gecontroleerd of je microfoon goed werkt. Selecteer eerst de microfoon die je wilt gebruiken, en zeg vervolgens iets hardop om te controleren of je microfoon goed werkt en goed ingesteld is (figuur 9). Als dat zo is, zal je een melding in het midden van je scherm zien met het bericht dat het gelukt is (zie figuur 10).

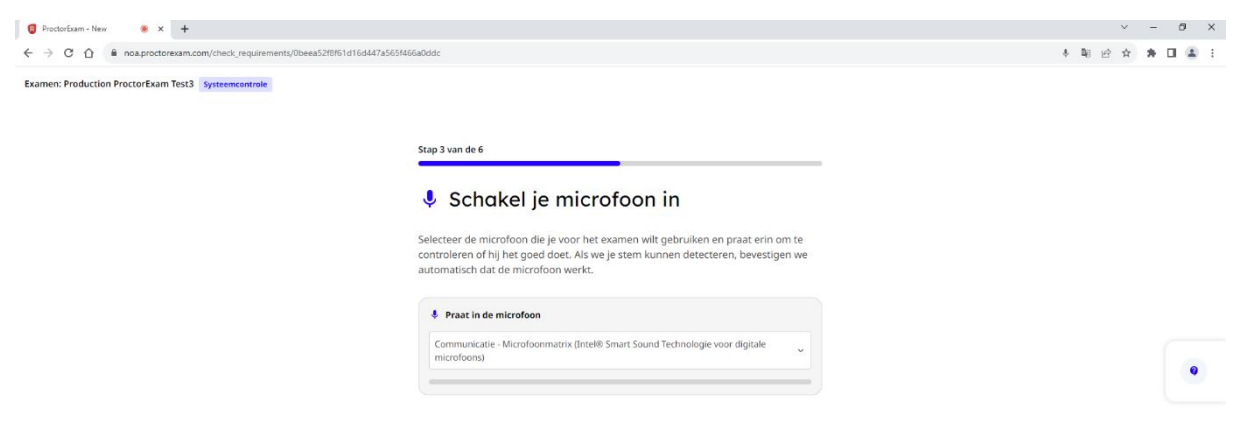

*Figuur 9. Microfoon inschakelen*

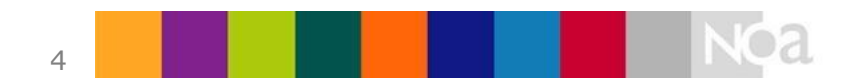

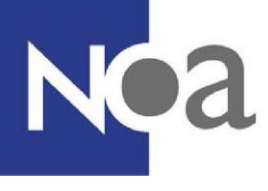

Stap 3 van de 6 ↓ Schakel je microfoon in Je microfoon werkt Volgende

*Figuur 10. Microfoon instellen gelukt*

#### **4) Luidspreker testen**

Daarna wordt er gecontroleerd of je luidsprekers goed werken. Er zal muziek worden afgespeeld (zie figuur 11). Als je de muziek kunt horen, klik je op 'Ja'. Vervolgens zie je een bericht dat jouw speakers goed ingesteld zijn (zie figuur 12). Klik op 'volgende' om door te gaan.

Hoor je geen muziek? Controleer of de luidsprekers van jouw laptop/computer niet per ongeluk gedempt zijn.

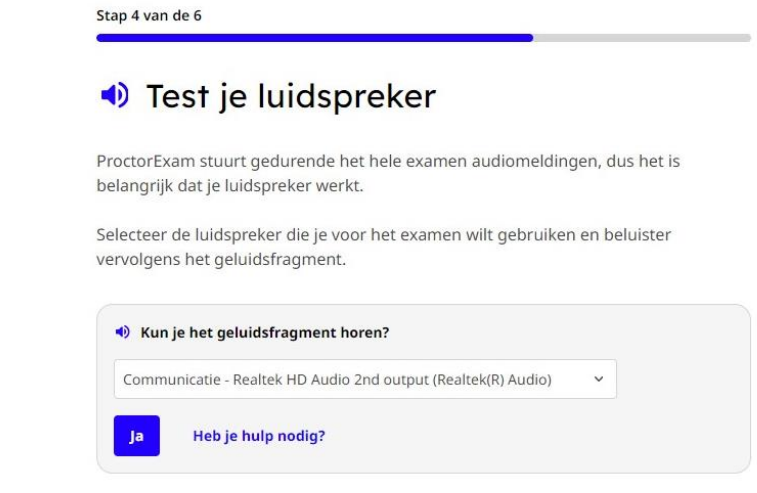

*Figuur 11. Luidspreker testen*

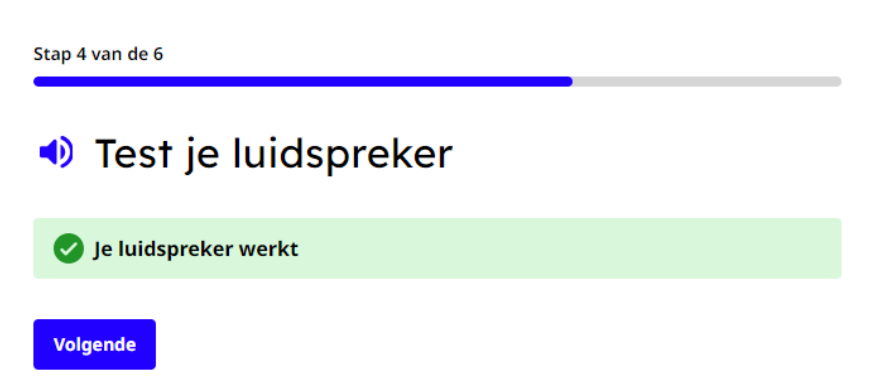

*Figuur 12. Luidspreker testen gelukt*

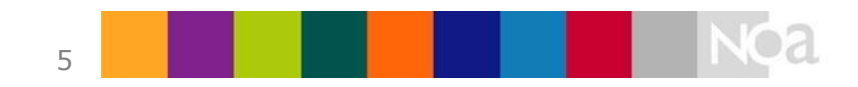

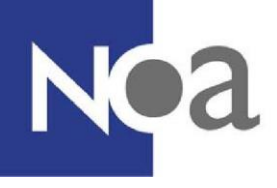

#### **5) Camera testen**

Vervolgens moet er gecontroleerd worden of je webcam werkt. Ook hiervoor geldt dat je toegang moet verlenen tot je webcam (zie figuur 13).

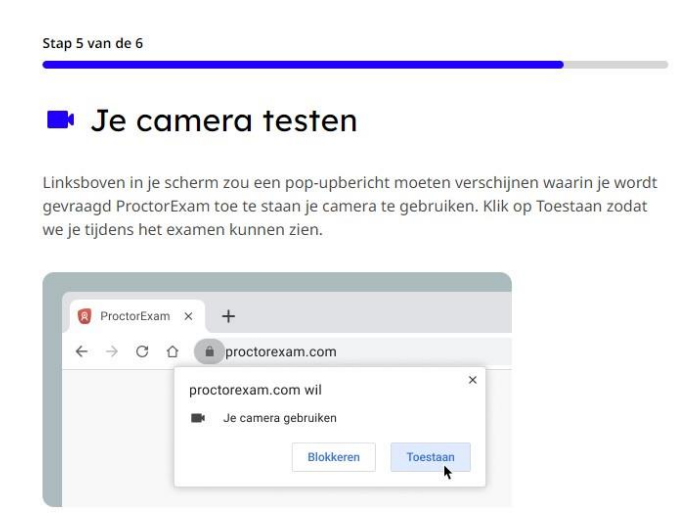

*Figuur 13. Toegang tot camera toestaan*

Als dit gelukt is, zie je jezelf in beeld met daarbij de vraag of je jezelf ziet (zie figuur 14). Als dat zo is dan kun je op 'Oké' klikken en vervolgens krijg je de melding dat het testen van je camera is gelukt (figuur 15).

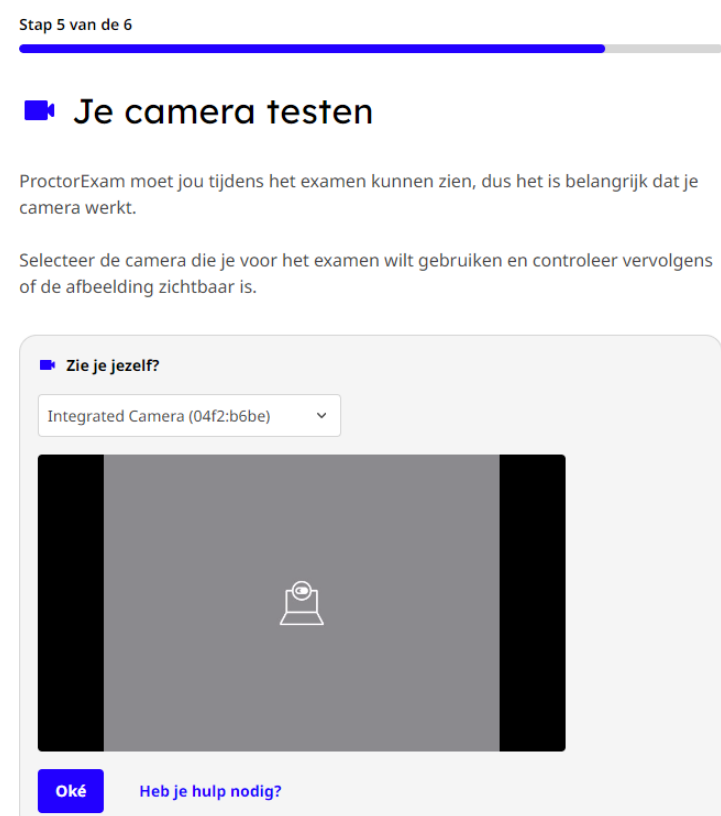

*Figuur 14. Camera testen*

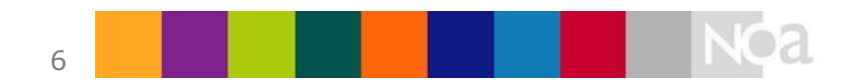

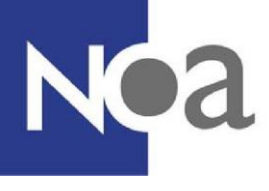

Stan 5 van de 6

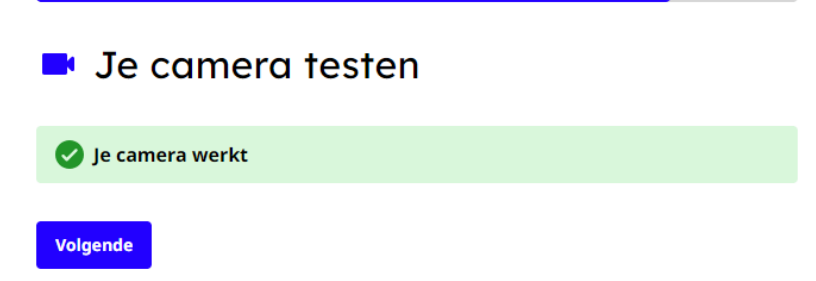

*Figuur 15. Camera testen gelukt*

#### **6) Controle internetverbinding**

In de laatste stap wordt de stabiliteit van je internetverbinding gecontroleerd (figuur 16). Wanneer de verbinding stabiel is dan wordt dat daarna weergegeven op je scherm (figuur 17).

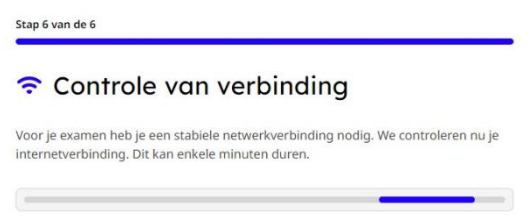

*Figuur 16. Controle van verbinding*

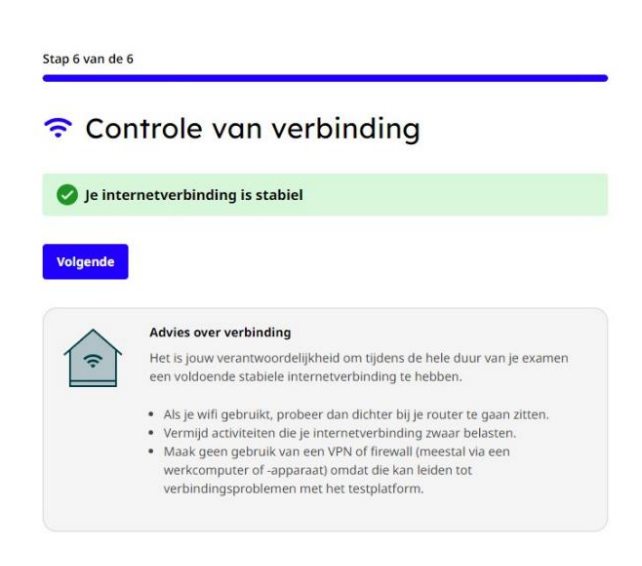

*Figuur 17. Melding dat de verbinding stabiel is*

Een onvoldoende stabiele internetverbinding (figuur 18) kan invloed hebben op de kwaliteit van de opnames, en het wordt aanbevolen om te kijken of je een stabielere verbinding kunt krijgen door bijvoorbeeld dichter bij de wifi-router te gaan zitten of door andere applicaties of apparaten die gebruik maken van hetzelfde netwerk uit te schakelen. Een voldoende stabiele internetverbinding is echter **geen** voorwaarde om de systeemcheck af te kunnen ronden, en je zal wel gewoon toegang krijgen tot de

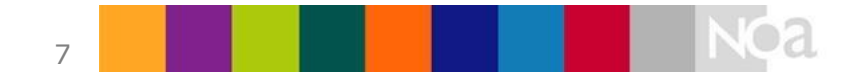

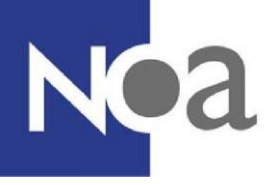

testafname. Voordat je verder kunt dien je dan echter wel aan te geven dat een stabiele internetverbinding voor tijdens de testafname je eigen verantwoordelijkheid is.

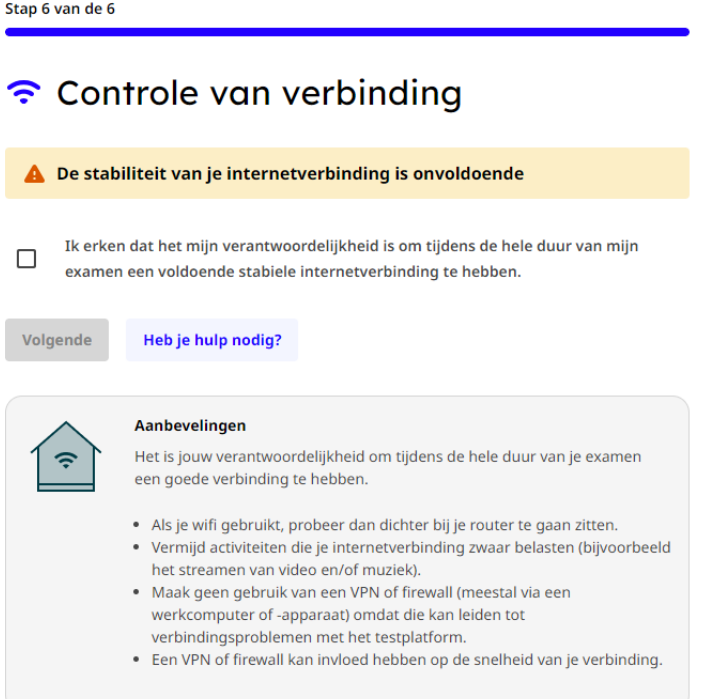

*Figuur 18. Melding onvoldoende stabiele internetverbinding*

### **Vervolgstappen**

Je bent nu klaar met de systeemcheck (zie figuur 19). Je kunt de systeemcheck zo vaak als je wilt opnieuw doorlopen. Dit raden we aan als je na de systeemcheck besluit om de testafname toch op een andere computer te willen doen, of om te controleren of je internetverbinding na opvolgen van de aanbevelingen wel stabiel is.

Nadat je de pagina afsluit, ontvang je een mail met daarin de link naar jouw examenomgeving. Deze omgeving is alleen beschikbaar tijdens de afgesproken testperiode.

Voordat je vervolgens met de toets start zullen de stappen van de systeemcheck nogmaals verkort worden doorlopen.

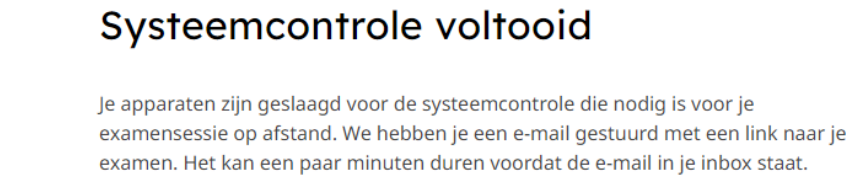

Je kunt deze pagina nu sluiten.

**Controleer opnieuw** 

*Figuur 19. Systeemcheck afgerond* 

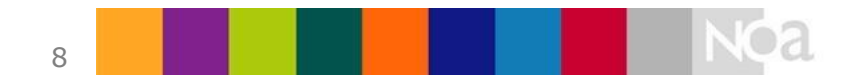

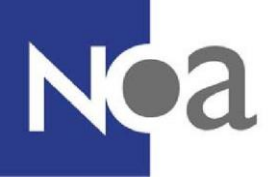

## **Extra instructies voor Mac-gebruikers (Apple)**

Heb je een Apple laptop/computer en lukt het delen van je scherm niet? Dit komt doordat Apple een extra beveiliging heeft, die het delen van je scherm niet automatisch toelaat. Dit kun je oplossen door de volgende instellingen te wijzigen.

Ga naar Systeemvoorkeuren, klik op 'Beveiliging en privacy' en ga naar het tabblad Privacy. Scrol naar beneden totdat je Schermopname ziet. Deze staat uit voor Google Chrome en dat veroorzaakt het probleem. Klik op het hangslotje links onderin en toets je wachtwoord in. Vervolgens vink je schermopname aan voor Google Chrome. Daarna verschijnt er een pop-upmelding met de vraag of je Chrome wilt afsluiten. Sluit Chrome af (maak je geen zorgen, je hoeft niet opnieuw te beginnen met de systeemcheck) en klik opnieuw op het slotje om de wijzigingen op te slaan (zie figuur 20).

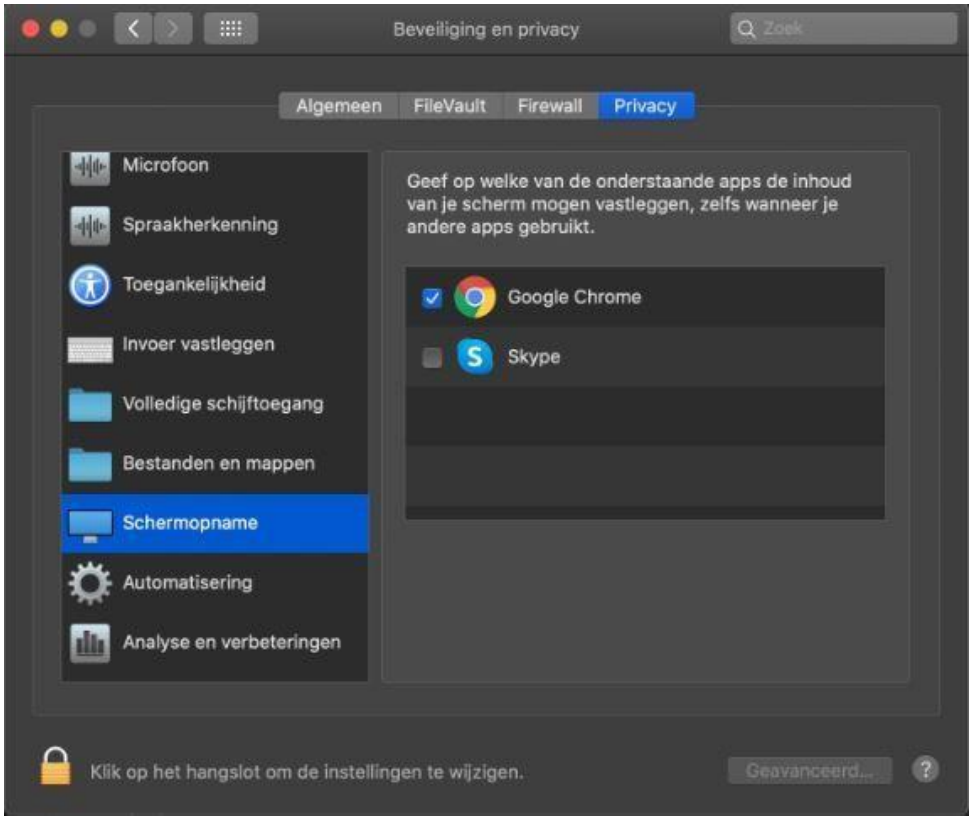

*Figuur 20. Extra instellingen systeemcheck Apple gebruikers* 

Vervolgens klik je in de e-mail opnieuw op de link naar de systeemcheck. Je kunt dan met de check verder gaan vanaf het punt waar je was gebleven.

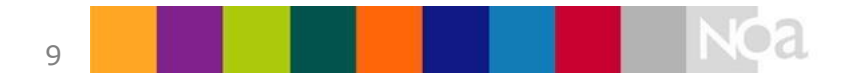